# **CONTENT**

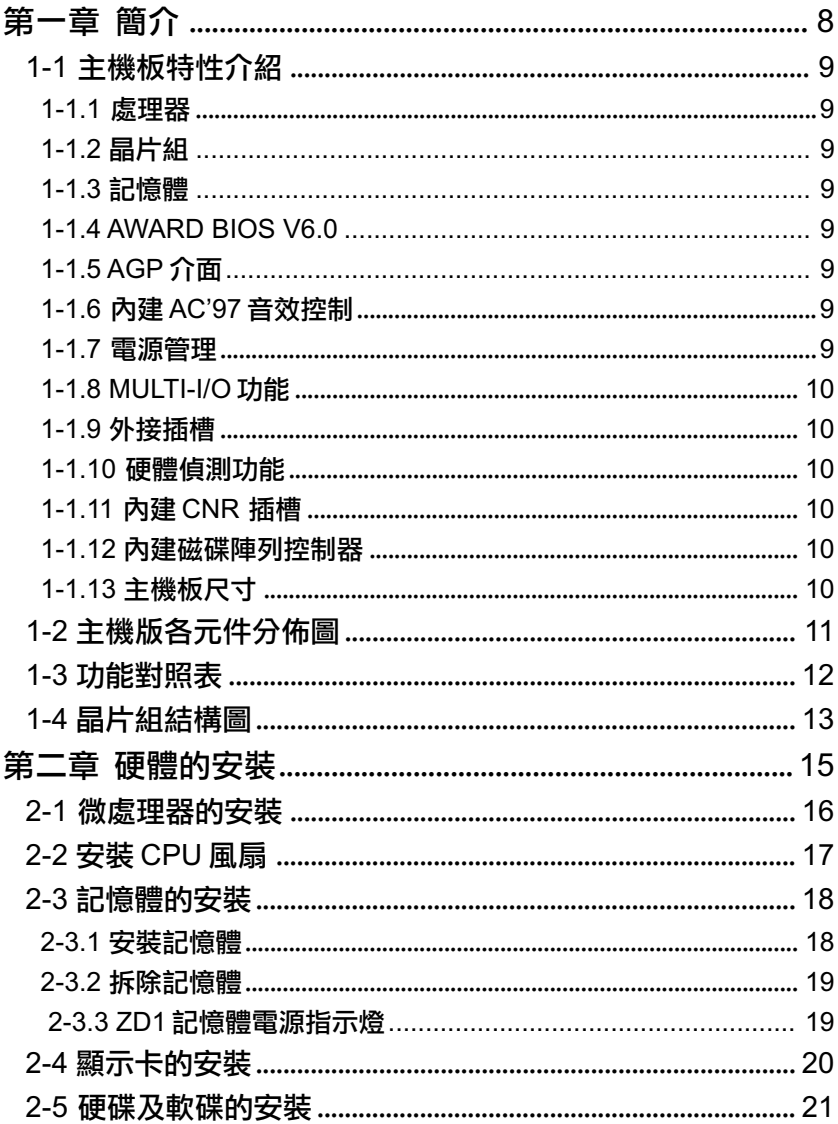

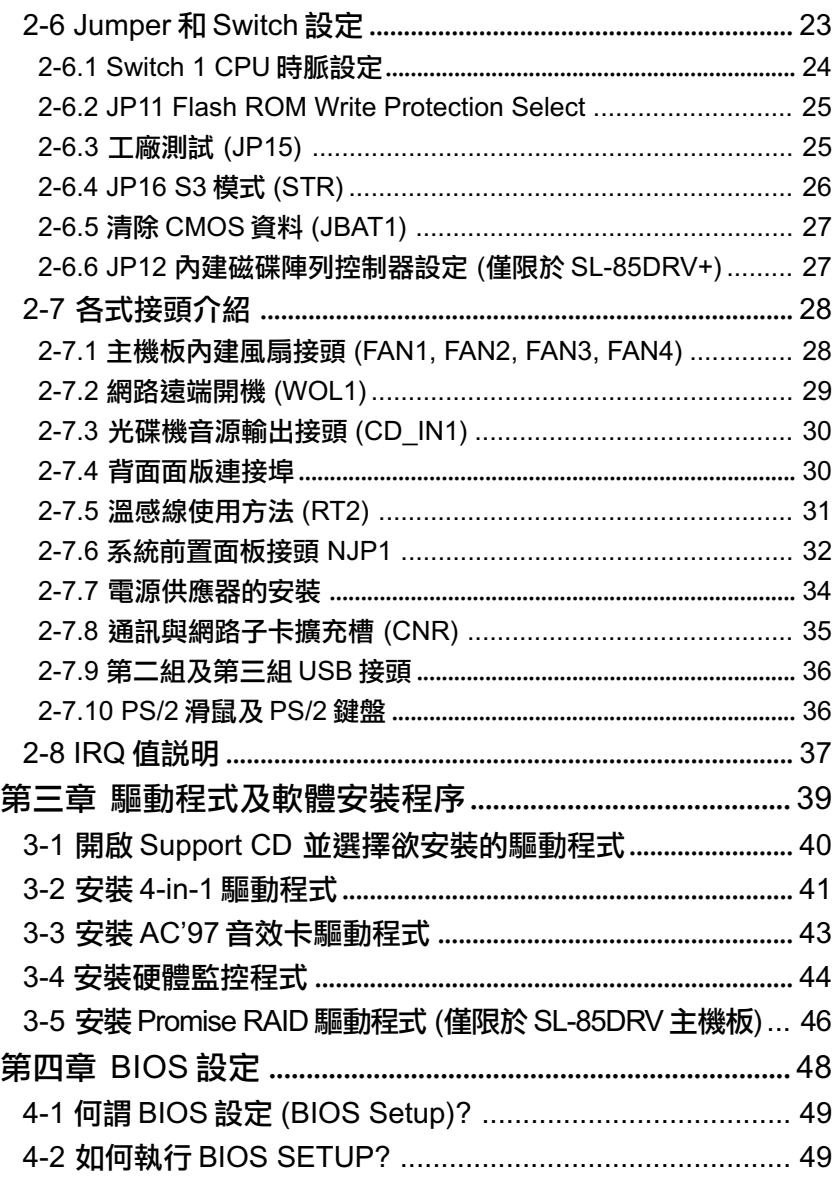

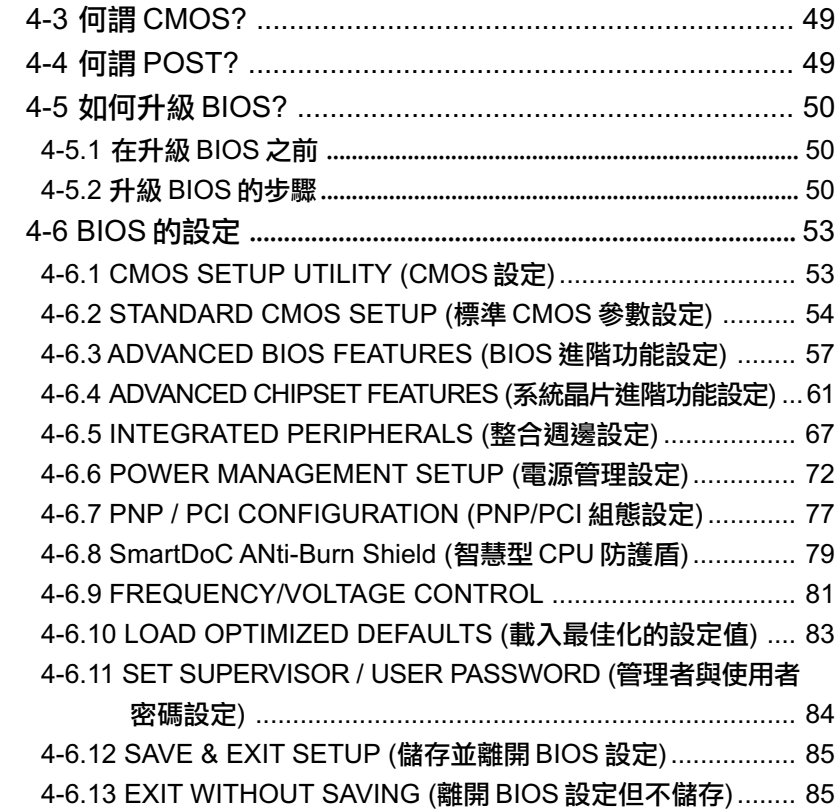

**6**

# 第三章 驅動程式及軟體安裝程序

### - **Support CD**

- Support CD: 在這片 Support 光碟中,含有一些使用者所需的重要資料,如 BIOS 、 驅動程式、工具…等。
- Support CD 內容: 使用者可以在此系列主機板附贈的 Support CD 中找到以下支援 Chipset VIA Apollo P4X266 的驅動程式及軟體安裝程序: 1. VIA 4-in-1 驅動程式; 2. AC'97 驅動程式;
- 3. 硬體監控程式;
- 軟碟磁片(選購): 安裝磁碟陣列驅動程式的軟碟磁片 (僅供 85DRV+)。

本章節主要敍述在 Windows 9X , Windows ME 及 Windows 2000 中必需 的驅動程式及軟體安裝程序,這些作業系統的安裝步驟是自動模式,使用者 必須依照每一個彈出式視窗的指示來完成安裝,我們將以Win98的安裝畫面 作為範例加以説明。而RAID驅動程式安裝會因作業系統的不同情況而需要 不同的安裝程序,因此我們也分別加入了適用於各種作業系統安裝程序的説 - 田

在安裝驅動程式之前還需要注意一些事項,建議使用者依照下列順序進行安 裝:

- 3-1 開啟 Support CD 並選擇欲安裝的驅動程式
- 3-2 安裝 4-in-1 驅動程式
- 3-3 安裝 AC'97 音效卡驅動程式
- 3-4 安裝硬體監控程式
- 3-5 安裝 Promise RAID 驅動程式 (僅限於 SL-85DRV<sup>+</sup> 主機板)
- 3-1 開啟 Support CD 並選擇欲安裝的驅動程式
	- (1) 將主機版驅動光碟置入 CD-ROM 中, 請點選視窗內的"Install driver" 圖示,稍待幾秒鐘,主撰單將自動顯示此系列主機板驅動程式安裝內容:

安装 4-in-1 驅動程式 安裝 AC'97 音效卡驅動程式 安裝硬體監控程式 安裝 Acrobat Reader 瀏覽 CD-ROM 離開

(2) 如果您的系統無法自動打開 Support CD ,請經由以下路徑進入安裝 主選單:

D:\ Autorun.exe (假設 CD-ROM 是在 D 槽)

(3) 使用者可分別進行驅動程式及軟體安裝程序的安裝,但在此我們仍然會 介紹每一個驅動程式完整的安裝程序。

從下一節開始,我們將以圖解方式詳細介紹這些安裝程序。

### 3-2 安裝 4-in-1 驅動程式

- 1. 按照以下步驟打開 Support CD, 點選 "VIA 4in1 Drivers" 繼續進行安 裝。
- 2. VIA Service Pack InstallShield Wizard 將引導您安裝 VIA Service pack ,請點選 "**Next**" 。

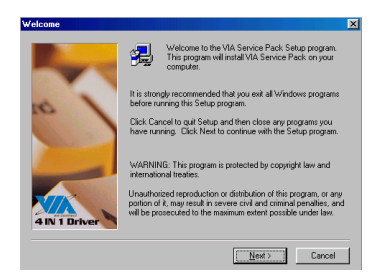

4. 在以下螢幕中,選擇"<mark>Normally</mark> Install",點選"Next"。(若 點選 "Quickly Install",將略過 VIA 4in1 的詳細步驟)

擇 "Install",然後 "Next"。

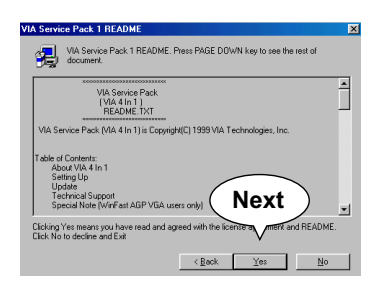

- 5. 勾選下列選項,點選 "Next"。
	- **V** VIA ATAPI Vendor Support Driver
	- AGP VxD Driver
	- $\boxtimes$  IRQ Routing Miniport Driver
	- $\boxtimes$  VIA Chipse Function's Registry

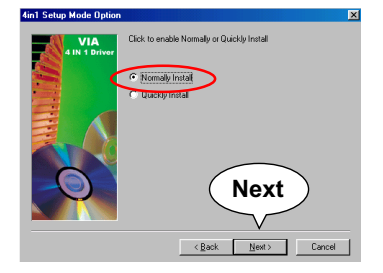

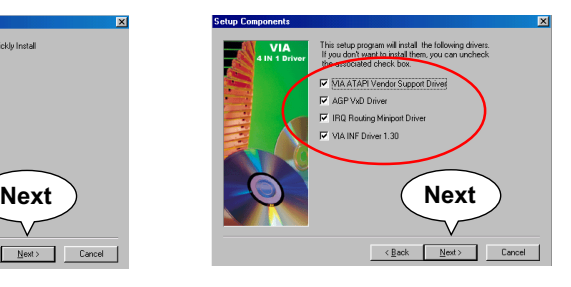

 $6.$  選擇 "Install VIA ATAPI Vendor **Support Driver",點選"Next"。** 

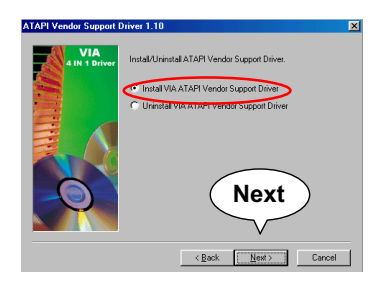

7. 選擇 "Click to enable DMA **Mode" 開啟 DMA 功能,點選** ==**Next"**

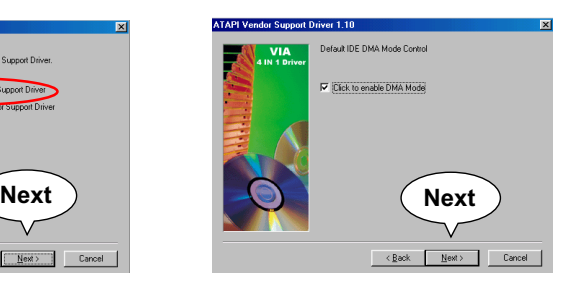

- $8.$  選擇 "Install VIA AGP VxD" 選 項,點選"Next"。
- 9. 選擇 "Install VIA IRQ Routing  **Miniport Driver"**- **Next "**

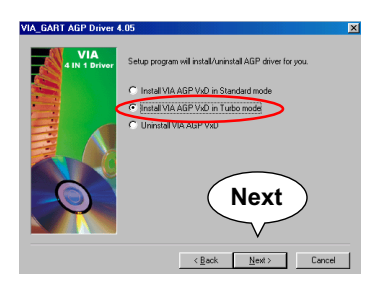

 $10.$  在所有的安裝步驟都完成後, 請點選 "Finish"並重新啟動您 的電腦。

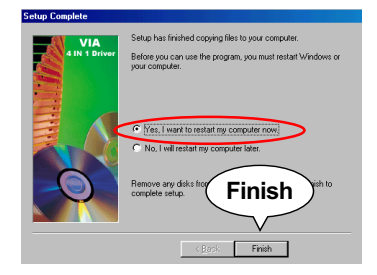

**IRQ Routing Driver 1.30**  $\overline{\mathbf{x}}$ VIA Install/Uninstall IRQ Routing Miniport Driver F Install VIA IRQ Routing Miniport Driver C Uninstall VIA IRQ Routing Miniport Driver 

### 3-3 安裝 AC'97 音效卡驅動程式

- 1. VIA 4in1 安裝完成並重新啟動電腦後,請打開 Support CD, 進入安裝 主選單,然後點選 "Install VIA AC'97 Audio Driver" 。
- 2. VIA Audio Driver Setup InstallShield Wizard 將引導你 安裝 VIA 音效驅動程式,請點 選"Next"。

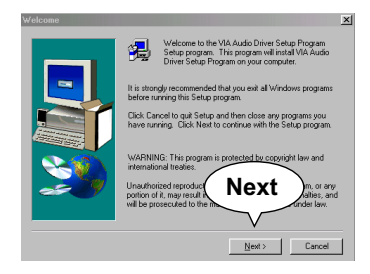

4. 在所有的安裝步驟都完成後, 請點選 "Finish" 離開安裝程 一式。

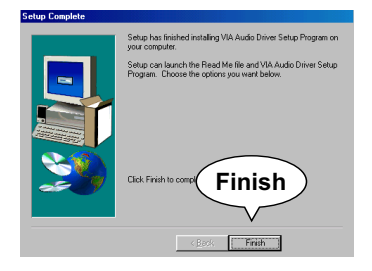

3. 當以下畫面詢問您欲安裝或移除 音效驅動程式時,請選擇"**Install ",然後點選"Next"。** 

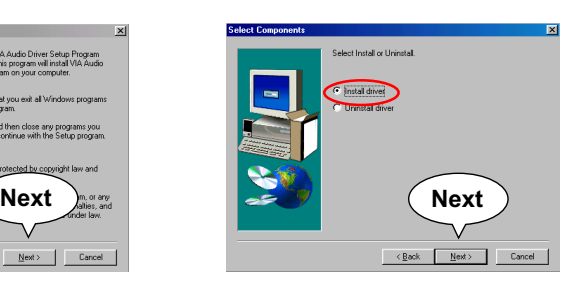

### 3-4 安裝硬體監控程式

1. 完成 AC'97 安裝後,接下來必須安裝硬體監控程式,請依照以下路徑點 選進入。

D: \ Hardwaremonitor\ ITE2 \ Install.exe (假設 CD-ROM 是在 D 槽)

2. 假如您已位於 Support CD 的安裝程式主選單,請點選 "Install **Hardware Monitor",此時將立即出現安裝"Hardware Monitor"正** 確路徑的訊息,請離開此訊息,改由如下所指示的路徑進入:

> 使用者若想安裝硬體監控程式請經由以下路徑進行 安裝:

D:\hardwaremonitor\ITE2\install.exe (假設 CD-ROM 是在 D 槽)

3.當您再次進入指定路徑,點選 "Install.exe",立即顯示 "IT<mark>E</mark> SmartGuardian Install"畫面,請點選 "Install" 。

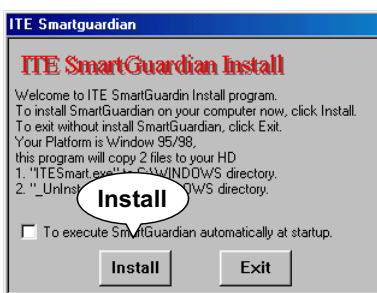

**44**

4. 稍待幾秒鐘即結束硬體監控程式安裝,請點選"OK"以完成安裝<mark>。</mark>

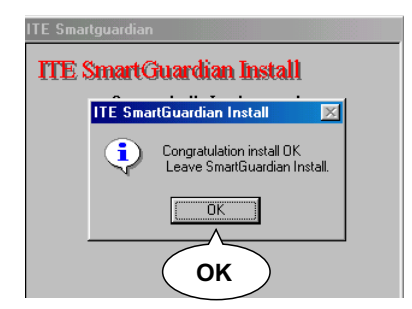

 $5$ . ITE SMARTGUARDIAM 如下圖,使用者可經由這個硬體監控程式 得知系統溫度、電壓及風扇的轉速,您更可依需要做適當的系統 監控設定。

chnology Express Inc. 18 °C ö 'n  $000$  $0000$ **ELT Hide** Option 61 **"Exit" "Option"**

## 3-5 安裝 Promise RAID 驅動程式 (僅限於 SL-85DRV\* 主機板)

在安裝 Promise RAID 驅動程式之前請先確認下列幾點注意事項: (1) 在安裝磁碟陣列之前請將 JP12 設定為預設值。

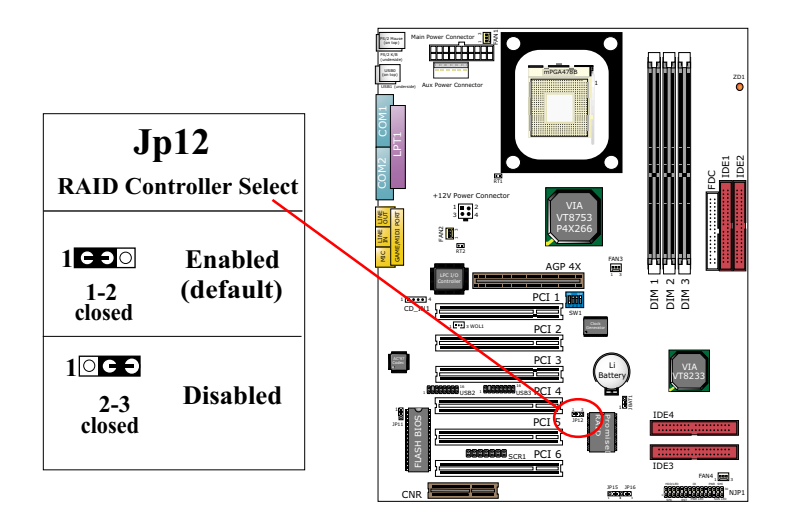

- (2) 取出 FastTrak100-Lite 驅動程式磁片。
- (3) 磁碟陣列驅動程式安裝請參考英文使用手冊。

# 第四章 BIOS 設定

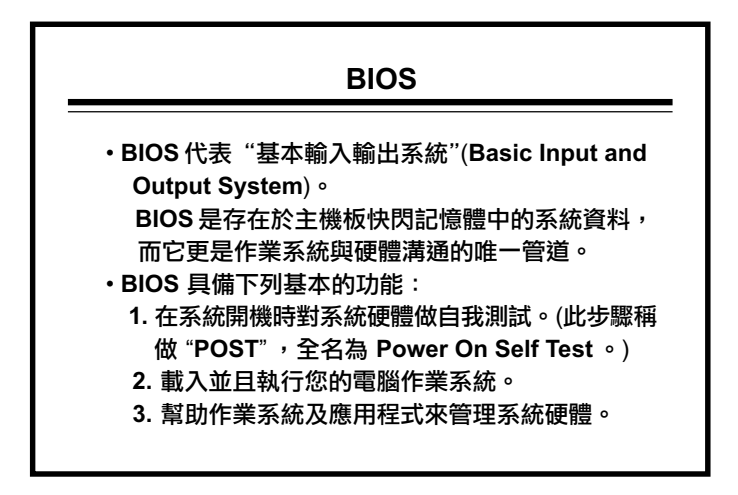

## 本章節包含了下列內容:

4-1 何謂 BIOS 設定? 4-2 如何執行 BIOS 設定? 4-3 何謂 CMOS? 4-4 何謂 POST? 4-5 如何更新 BIOS? 4-6 BIOS 的設定

- 4-1 何謂 BIOS 設定 (BIOS Setup)?
	- ·何時需要做 BIOS 設定? 當下列情形發生的時候:
	- 1. 當您更換系統硬體,需要改變 CMOS Setup (例如:安裝一個新硬碟...)
	- 2. 變更系統基本設定 例如:更改系統的時間、日期,或開啟關閉一些特殊 功能。)
	- 3. 加強系統功能。您可以配合您所加裝的硬體設備,適當地更改部分設定 值,以提高系統的整體效能。

#### 注意事項:

不正確的BIOS設定值,將會影響系統的穩定性、效能及以及影響系統與 其它設備的相容性。此主機板的BIOS Setup設定值,已在出廠前就設定 在最佳的預設值,如果您對BIOS Setup中的選頂還不是很了解,請不要 隨意地更改其設定,以免對系統造成不良的影響。

- 4-2 如何執行 BIOS SETUP?
	- 在開啟系統時,您會在螢墓下方看到 "Press DEL to enter SETUP" 的訊息,在這同時按下〈DEL〉鍵,注意這動作必需在系統 BIOS 載入 作業系統前執行。

Press DEL to enter SETUP

- 4-3 何謂 CMOS?
	- ・CMOS 就是電腦系統的一種記憶和儲存裝置,它是用來儲存您所設定的系 統 BIOS 參數,您可用它來讀取或儲存系統設定,而它是使用雷池來維持 系統 BIOS 的設定值,以防止系統在斷雷時便失去原有的設定,在正常的 狀態下,您不必擔心此電池會因不斷電而耗盡,因為主機板會在電源開啟 時,不斷地對此雷池充雷。
- 4-4 何謂 POST?
	- POST 就是自我診斷的意思 (Power On Self-Test),在開啟系統後,BIOS 會對系統晶片I/O裝置進行一連串的測試及偵測。BIOS的自我診斷工作會 因 BIOS Setup 的設設定中而有所不同,而系統的 BIOS 會在谁行自我診 斷後,載入作業系統。
- 4-5 如何升級 BIOS?
	- ・這片主機板使用可程式化的EEPROM(Electrial Erasable Programmable Read Only Memory), 利用快閃記憶程式, 使用者不需更換的 EEPROM 品片,就可谁行升级的程序。

4-5.1 在升級 BIOS 之前

•我們建議使用者在升級 BIOS 前,先利用快閃記憶體公用程序,將主機板 中 BIOS 的資料先進行備份,當然,您也可以不執行此步驟。

#### 4-5.2 升級 BIOS 的步驟

- •一般而言,如果您的系統工作良好,我們並不建議使用者升級 BIOS ,因 為不正確的 BIOS 升級步驟,將導致整個系統無法工作,除非您的電腦與 新的作業系統、硬體有不相容的情形,或需要經由 BIOS 升級增加新的功 能。在升級之前,請詳細閲讀以下説明閃步驟。
- •快閃記憶體公用程式,是將新的 BIOS 資料重新寫入 EEPROM Chip 記憶 **體晶片中,此程式只能在純DOS的作業系統下執行,切勿用於Windows** 95/98/Me/NT或是Windows 2000的作業系統下執行,因為那可能會遵致 不可預期的後果。

開始升級 BIOS

- 步驟 1. 請先至我們的網站,下載最新的 BIOS 和最新的快閃記憶體公用程式 AWDFLASH.EXE, 其所下載的 BIOS 必為 \*. bin 格式。
- 步驟 2..請使用您的作業系統製作一張開機片,再將BIOS格式為\*.bin的檔案 及快閃記憶體的公用程式 AWDFLASH.EXE 拷目到這張開機片中。
- 步驟 3. 將此開機磁片放入磁碟中,再開啟雷源。
- 步驟 4. 當系統已開機並進入 DOS 的作業系統下,請執行 AWDFLASH \*. bin /sn/py/cc (請依據下載的 BIOS 鍵入正確的 BIOS 名稱。例如: AWDFLASH 75KV-Q3. bin /sn/pv/cc)之後,快閃記憶體的公用程式 會自動更新 BIOS 的資料。
- 步驟 5. 在 BIOS 更新完畢後,若有執行錯誤的 Write Fail (顯示紅色的方塊), 請按下<F10>鍵離開,日試著再執行一次BIOS更新,如確定無誤後, 請按<F1>鍵重新開機。

步驟 6. 當系統重新開機後,在螢幕上可能會顯現一個 "CMOS checksum error-Default loaded"的訊息,此時請按<Del>鍵,進入CMOS設 定的目錄中,然後執行 "LOAD SETUP DEFAULTS" 或是 "Load  **Optimized Defaults" (BIOS**- !"#\$**)**- !"**BIOS** 設定,並按<F10>以儲存並離開 CMOS 設定。

<u>警告!</u>

當AWARD "FLASH MEMORY WRITER" 將資料寫入快閃記憶體時, <mark>如果出現 "Write Fail" 訊息,只要重複此作業程序即可,請勿重新啟</mark> 動或關閉系統。假若 award\_memory\_flash\_utility 無法順利更新 BIOS , 表示系統可能無法開機。

**BIOS 更新程式 AWDFLASH.EXE 常用參數如下:** 

- **/sn: No original BIOS backup** <mark>- 不做原始 BIOS 資料的儲存動作</mark>
- **/py: Program flash memory** <mark>\_\_\_\_ 執行 BIOS 更新的動作</mark>
- **/cc: Clear CMOS data after programming** <mark>在 BIOS 更新後,清除 CMOS 設定</mark>

注意 <u> 事項:</u> 使用 !"#\$ *DOS* - !"#\$%& *AWDFLASH /?* - 多BIOS 更新程式的參數資料。 錯誤 '的參數可能導致 BIOS 的資料損壞,如果您並不十分了解其參 數的 <sup>義</sup>及用途,請依照我們建議使用。

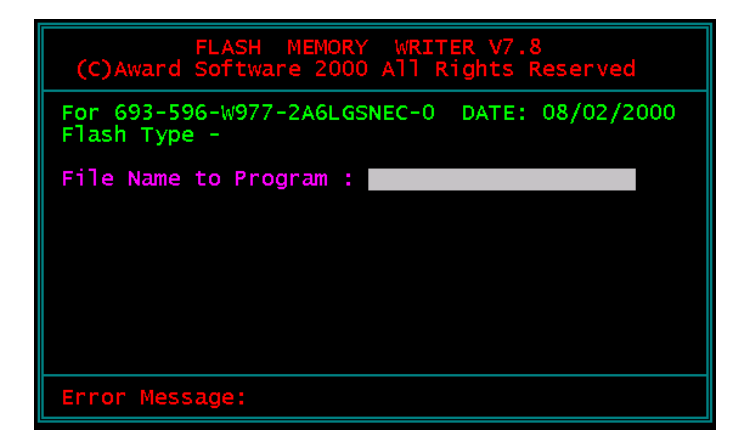

Award Flash Memory Writer Start Screen

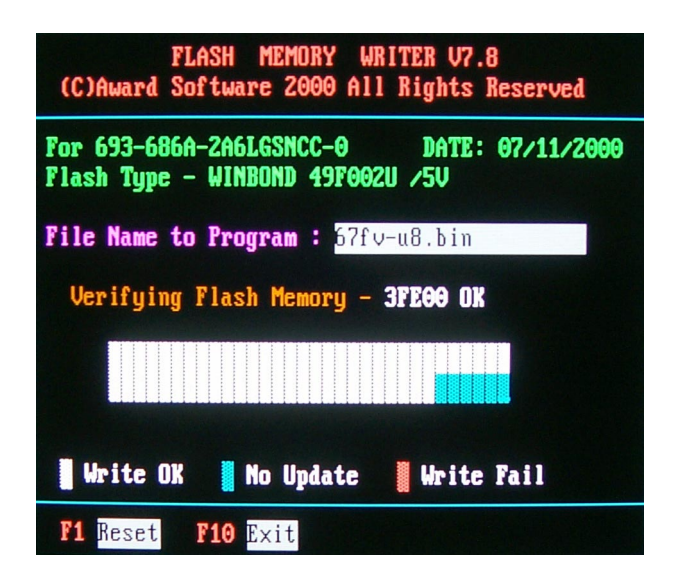

Award Flash Memory Writer Complete Screen

4-6 BIOS 的設定

- 4-6.1 CMOS SETUP UTILITY (CMOS 設定)
	- · 此片主機板使用由Award所提供的BIOS。請參考下列説明以進入CMOS 的設定畫面:
	- 1. 開啟系統電源或重新啟動您的系統。在系統的開機畫面,您可以發現下 列訊息:

PRESS <DEL> TO ENTER SETUP

2. 在開機書面出現後,按下<DEL>鍵進入 CMOS 設定書面。

CMOS Setup Utility - Copyright (C) 1984 - 2001 Award Software

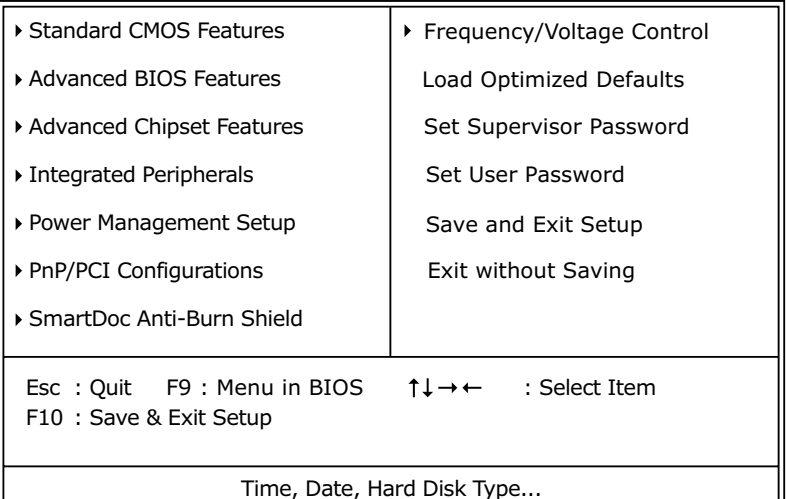

- 3. 使用者利用鍵盤上的方向鍵移動選項,利用<Enter>鍵進入高亮度選項的 次選單。
- 4. 您也可以利用<ESC>鍵回到之前的選單。
- 5. 在此 CMOS 設定的主書面中,您可利用 SAVE AND EXIT SETUP ,儲 存您所變更的選項,或者選擇EXIT WITHOUT SAVING,不儲存您所變 更的撰項,日離開 CMOS 設定。

#### 4-6.2 STANDARD CMOS SETUP (標準 CMOS 參數設定)

・基本的CMOS參數設定能讓您去設定系統日期、時間、軟碟機、硬碟機及 顯示器種類。

如何執行 CMOS 的基本參數設定如下:

#### 1. 在進入 CMOS 設定主畫面中選擇 "STANDARD CMOS SETUP"

CMOS Setup Utility - Copyright (C) 1984 - 2001 Award Software Standard CMOS Features

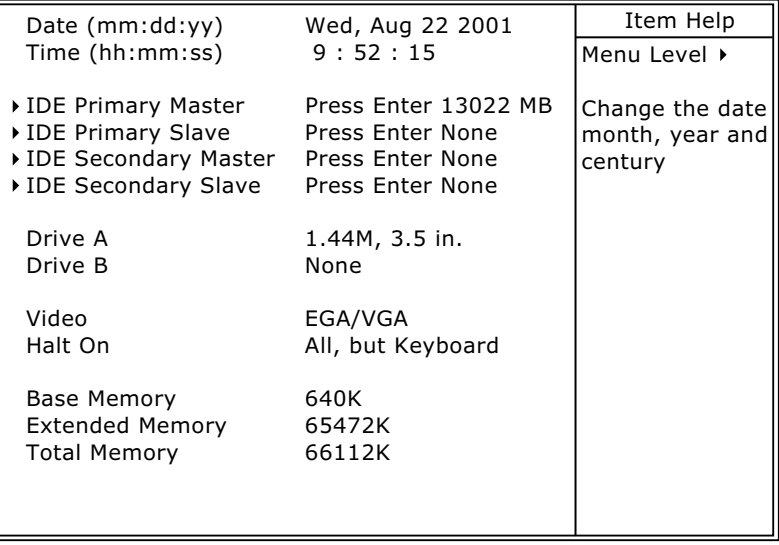

:Move Enter:Select +/-/PU/PD:Value F10:Save ESC:Exit F1:General Help F5:Previous Values F6:Fail-Safe Defaults F7:Optimized Defaults

#### 2. 您可使用鍵盤上的方向鍵,移動您所要選擇的項目,而且利用 PgUp/ **PgDn/+/- 鍵,變更您所想要變更選項的設定值。**

Date (mm:dd:yy) 設定系統日期與時間。使用者可透過此項目更改系統 **Time (hh:mm:ss) 時間及日期的資料。** 日期格式:月/日/年

時間格式:時/分/秒

#### Primary / Secondary 使用者可利用這些選項,更改或得知硬式磁碟機或其 Master / Slave 它IDE装置的相關參數,您可在其中一個項目中按下 **<Enter>**鍵,以進入此功能。

CMOS Setup Utility - Copyright (C) 1984 - 2001 Award Software IDE Primary Master

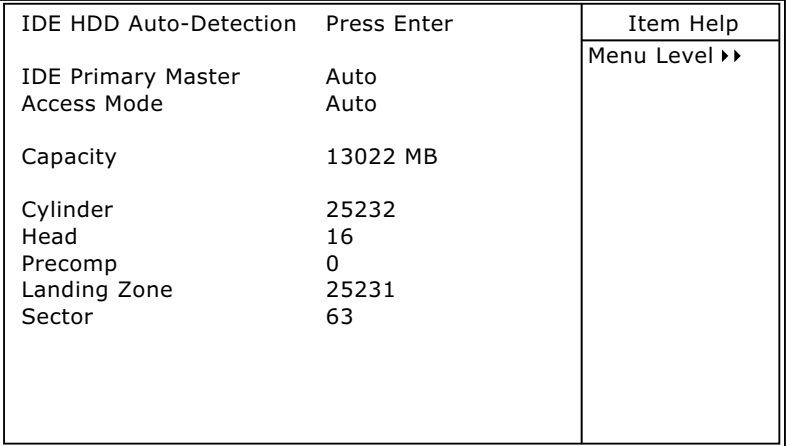

:Move Enter:Select +/-/PU/PD:Value F10:Save ESC:Exit F1:General Help F5:Previous Values F6:Fail-Safe Defaults F7:Optimized Defaults

Drive A / Drive B 設定軟式磁碟機。您可以在下列選項中設定您的軟式 磁碟機,其選擇有: 360KB, 5.25in. ; **1.2MB, 5.25in.** ; 720KB, 3.5in. ; 1.44MB, 3.5in. ; 2.88MB, 3.5in. ; **None.**

Video您可以選擇系統初始之(VGA)顯示介面種類。其選項 有: Monochrome; **Color 40x25;** VGA / EGA: Color 80x25.

Halt On 設定當開機自我偵測到異常時,是否要提示,並等候 處理。其選擇有: All Errors; No Errors: All. But Kevboard: All, But Diskette; All, But Disk / Key.

Base Memory 指最基本的640KB記憶體,又稱之為傳統記憶體, 即 DOS 系統與使用者所使用的區域。

Extended Memory 1MB 以上的記憶體。

Total Memory 此選項顯示系統記憶體容量。

4-6.3 ADVANCED BIOS FEATURES (BIOS 進階功能設定)

- •此選項提供使用者設定 BIOS 的特殊功能,例如:病毒警告、開機磁碟優 先順序等。
- ·您可以改變 BIOS 的進階功能設定來提高系統效率。在此項目中,所有設 定值都已在最佳的狀態,如果您不是真正了解這些選項的功能,請使用預 設值即可。
- 1. 在CMOS的設定主書面中選擇"ADVANCED BIOS FEATURES", 即可 進入 BIOS 進階功能的設定。
- 2. 您可使用鍵盤上的方向鍵,移動游標到您所要的選項上,並且可利用 PqUp / PqDn / + / - 鍵, 變更您所須要變更選項的設定值。

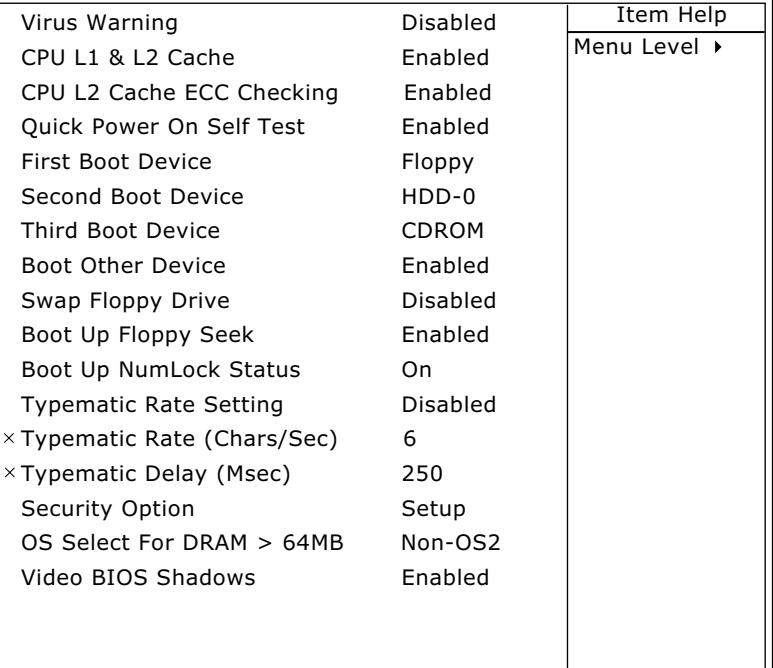

CMOS Setup Utility - Copyright (C) 1984 - 2001 Award Software Advanced BIOS Features

:Move Enter:Select +/-/PU/PD:Value F10:Save ESC:Exit F1:General Help F5:Previous Values F6:Fail-Safe Defaults F7:Optimized Defaults

#### Virus Warning 啟動病毒的警告功能預設值為 Disabled 。

注意:當此項功能啟動時,若有任何軟體或應用程式嘗試寫入開機區 或硬碟分割表,BIOS會警告您有開機型病毒嘗試寫入硬碟,並阻止 寫入動作。

#### CPU L1 & L2 Cache 此選項允許使用者開啟或關閉第一層及第二層快取記 憶體。

- CPU L2 Cache ECC 此選項允許使用者啟動或關閉CPU 第二層快取記憶 Checking 體之 ECC 檢查功能。
- Quick Power On Self 當系統開機時,主機板的BIOS會對系統及週邊裝置 Test 進行一連串的測試,請將此選項啟動BIOS會加速自 我測試的過程,以提升開機的速度。
	- First/Second/Third/ 使用者可利用此選項來決定系統載入作業系統的優先 Other Boot Device 順序。由軟碟機、SCSI 硬碟、任一的硬碟或 CD ROM 等來載入。
	- Swap Floppy Drive 提供軟碟機A、B槽互換功能。使用者可將磁碟A置 换成磁碟 B ,而將磁碟 B 置換成磁碟 A 。
- Boot Up Floppy Seek 當此選項啟動時,系統會自動偵測是否有安裝軟式磁 碟機,並在值測不到軟式磁碟機時發出警告。建議將 此選項設定為關閉Disabled,以免造成使用者不必 要的困擾。
	- Boot Up NumLock 當選擇開啟此功能時,開機後的數字鍵盤將會在數字 Status 輸入模式。當選擇關閉Disabled時,開機後的數字 鍵盤則會被設定在方向鍵盤位置。
- Typematic Rate Setting 鍵盤重覆率設定。
- Typematic Rate (Chars 每秒重覆率。單位:字元 / 秒 / Sec) 設定範圍可每秒重覆6至30字元。
	- Typematic Delay 設定鍵盤重覆敲擊時,字元顯示在螢幕上的延遲時 (Msec) 間。當您持續按住鍵盤時,系統會依您所設定的速度 來決定所代表的字元。

Security Option 此選項防止非授權的使用者來使用您的電腦,或更改 BIOS 的設定。

SYSTEM: 當您選擇 System 選項, 在每一次電腦 開機時都必須輸入密碼,不輸入正確的 密碼,系統則無法啟動。

SETUP: 當您選擇 Setup 選項時, 只有進入 BIOS 設定才須輸入密碼。

OS Select For DRAM > 當您的作業系統是 OS2 且 DRAM 記憶體容量大於 64MB 64MB 時,請設定 OS2。

Video BIOS Shadow 設定將顯示卡 BIOS 複製到記憶體中。

4-6.4 ADVANCED CHIPSET FEATURES (系統晶片進階功能設定)

- •進階的晶片組參數設定,是用來調整主機板晶片組緩衝區內的預設值,緩 - 衝區的參數與硬體的相容性有相當密切的關係,如果使用者不是很了解體 規格的情況下,建議使用預設值。
- 1. 在CMOS的設定主畫面中選擇"ADVANCED CHIPSET FEATURES", 即可進入系統晶片進階功能的設定。
- 2. 您可使用鍵盤上的方向鍵,移動游標到您所要的選項上,並且可利用 **PgUp / PgDn / + / -** 鍵,變更您所須要變更選項的設定值。

CMOS Setup Utility - Copyright (C) 1984-2001 Award Software Advanced Chipset Features

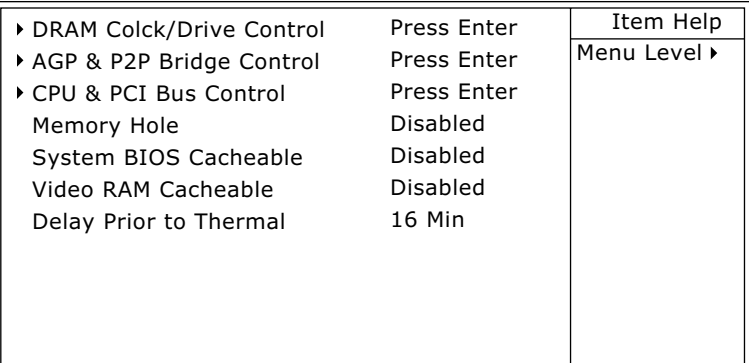

:Move Enter:Select +/-/PU/PD:Value F10:Save ESC:Exit F1:General Help F5:Previous Values F6:Fail-Safe Defaults F7:Optimized Defaults

### DRAM CLOCK/DRIVE CONTROL

CMOS Setup Utility - Copyright (C) 1984-2001 Award Software DRAM Clock/Drive Control

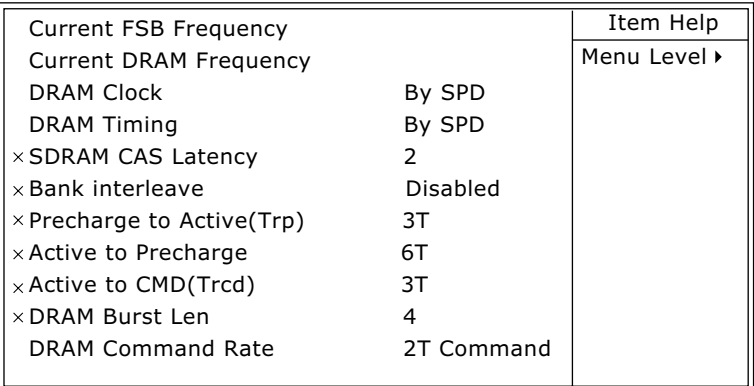

:Move Enter:Select +/-/PU/PD:Value F10:Save ESC:Exit F1:General Help F5:Previous Values F6:Fail-Safe Defaults F7:Optimized Defaults

#### \* Current FSB Fre- 這個選項允許您改變前置匯流排的工作頻率。 **quency**

- \* Current DRAM 這個選項允許您改變記憶體的工作頻率。 **Frequency**
	- \* DRAM Clock 預設值為Host CLK,設定主機板提供給記憶體使用 的時脈。
- \* DRAM Timing 此功能允許記憶體時脈由手動或者由記憶體上的 SPD 晶片來決定,預設值為 Disabled 。

**SDRAM CAS Latency 設定 CAS 周期時間。** 

\* Bank Interleave 請設定為預設值。

\* Precharge to Active 請設定為預設值。 **(Trp)**

\* Active to Precharge 請設定為預設值。

\* Active to CMD (Trcd) 請設定為預設值。

- \* DRAM Burst Len 請設定為預設值。
- \* DRAM Command 請設定為預設值。 **Rate**

#### AGP & P2P BRIDGE CONTROL

CMOS Setup Utility - Copyright (C) 1984-2001 Award Software AGP & P2P Bridge Control

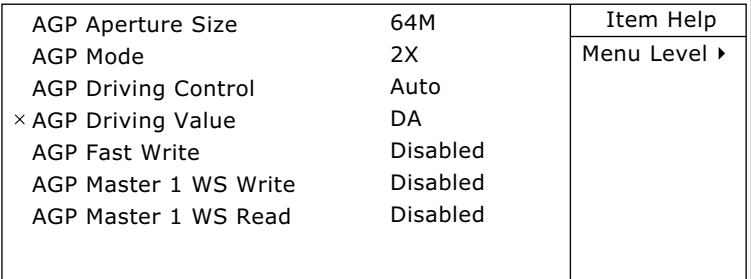

:Move Enter:Select +/-/PU/PD:Value F10:Save ESC:Exit F1:General Help F5:Previous Values F6:Fail-Safe Defaults F7:Optimized Defaults

#### \* AGP Aperture Size 設定 AGP 記憶體定址大小。

\* AGP Mode 這個選項允許您改變 AGP 的工作模式。其選擇有:  $1x$  ,  $2x$  ,  $4x$   $\circ$ 

\* AGP Driving Control 此選項允許使用者調整AGP信號的控制數值,以取 得更佳的 AGP 效能及相容性,我們建議您使用 Auto,以免不正確的設定值造成系統當機。

- \* AGP Driving Value 這個功能允許使用者調整 "AGP Driving Value" 的設 定,如果您不了解您的AGP Driving顯示卡的值,我 們建議將其設定為"AUTO",由 BIOS 替您偵測。
	- \* AGP Fast Write 這個選項允許您 Enabled "AGP Fast Write" 模式, 如果您的顯示卡並不支援此頂模式,請勿將此功能 Enabled,以免造成系統當機。
	- \* AGP Master 1 ws 請設定為預設值。 write
	- \* AGP Master 1 ws 請設定為預設值。 read

#### CPU & PCI BUS CONTROL

CMOS Setup Utility - Copyright (C) 1984-2001 Award Software CPU & PCI Bus Control

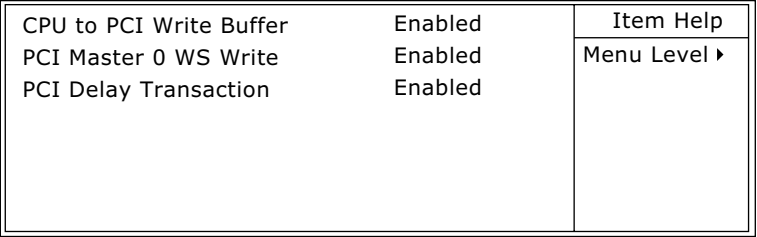

:Move Enter:Select +/-/PU/PD:Value F10:Save ESC:Exit F1:General Help F5:Previous Values F6:Fail-Safe Defaults F7:Optimized Defaults

\* CPU to PCI Write 當啟動此選項時,能夠在不中斷CPU的狀況下將資 Buffer 料寫入匯流排,而在關閉時將不寫入暫存區,而 CPU 會在 PCI 匯流排指示接收資料時,才完成該次 的讀取循環動作。

\* PCI Master 0 WS 當啟動時,若 PCI 匯流排已經準備好接收資料時, **Write 寫入 PCI 匯流排的動作將被執行,其為 0(立刻)狀態** 週期﹔而關閉時,在資料寫入 PCI 匯流排時,系統 會等待一個狀態週期。

\* **PCI Delay Transaction** 設定 PCI 延遲處理功能。

- Memory Hole 此選項是由於釋放15M-16M的記憶體區塊以供特殊 的週邊使用,預設值為 Disabled 。
- **System BIOS 使用者可藉由第二層的快取記憶體,以獲得較快的** Cacheable BIOS 執行速度。
- Video RAM Cacheable 使用者可藉由第二層的快取記憶體,以獲得較快的 Video BIOS 執行速度。
- Delay Prior to Thermal 此選項可設定 CPU Therm-Throttling 延遲時間。 選項:4min;8min;16min (default);32min

4-6.5 INTEGRATED PERIPHERALS (整合週邊設定)

- ·在此選單中您可依所使用的週邊裝置,視需要更改 I/O 位址及其它功能。
- 1. 在 **CMOS** 的設定主畫面中選擇 "I**NTERGRATED PERIPHERALS**" ,即 可進入整合週邊功能的設定。
- 2. 您可使用鍵盤上的方向鍵,移動游標到您所要的選項上,並且可利用 **PgUp / PgDn / + / - 鍵,變更您所須要變更選項的設定值。**

CMOS Setup Utility - Copyright (C) 1984-2001 Award Software Integrated Peripherals

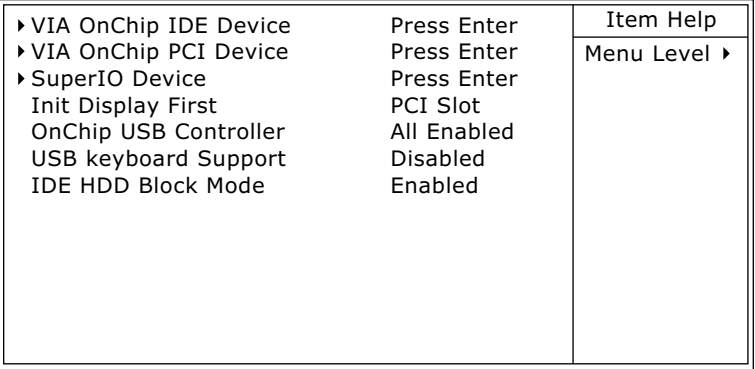

:Move Enter:Select +/-/PU/PD:Value F10:Save ESC:Exit F1:General Help F5:Previous Values F6:Fail-Safe Defaults F7:Optimized Defaults

#### VIA ONCHIP IDE DEVICE

CMOS Setup Utility - Copyright (C) 1984-2001 Award Software VIA OnChip IDE Device

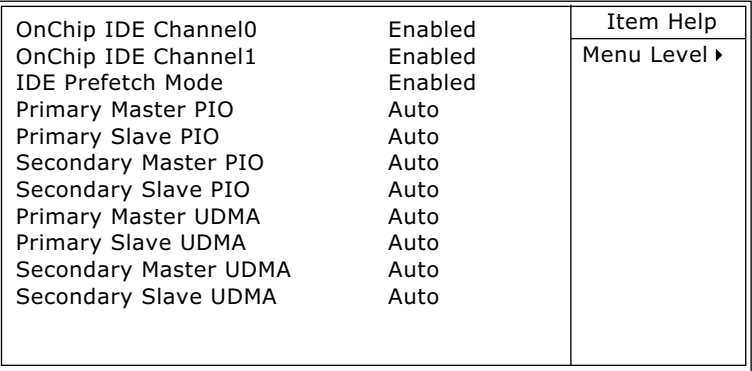

:Move Enter:Select +/-/PU/PD:Value F10:Save ESC:Exit F1:General Help F5:Previous Values F6:Fail-Safe Defaults F7:Optimized Defaults

#### \* OnChip IDE Channel 此選項允許使用者開啟或關閉內建的 IDE 控制器, **0/1 預設值為 Enabled 。**

\* **IDE Prefetch Mode** 設定 IDE Prefetch Mode 功能。

\* Primary 設定微處理器與硬碟間的資料傳輸模式。請將此設定 Master / Slave PIO 值設為預設值 Auto, 由系統為您的磁碟裝置自動偵 **Secondary 測最佳的設定值。 Master / Slave PIO**

\* **Primary** UDMA 是運用 ATA 命令與匯流排以最大的傳輸速度 Master / Slave UDMA 傳輸資料,請將此設定值設為預設值 Auto ,讓系統 **Secondary 自動為每一個 IDE 磁碟決定最佳的資料傳輸模式。 Master / Slave UDMA**

### VIA ONCHIP PCI DEVICE

CMOS Setup Utility - Copyright (C) 1984-2001 Award Software VIA OnChip PCI Device

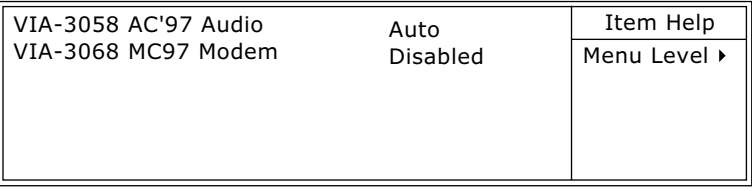

:Move Enter:Select +/-/PU/PD:Value F10:Save ESC:Exit F1:General Help F5:Previous Values F6:Fail-Safe Defaults F7:Optimized Defaults

\* VIA-3058 AC'97 使用者可以利用這個選項開啟或關閉內建的音效晶 **Audio** -

\* VIA-3068 MC97 使用者可以利用這個選項開啟或關閉內建數據機的功 **Modem** -

注意:此選項必須配合 CNR 數據卡使用。

#### VIA SUPER IO DEVICE

CMOS Setup Utility - Copyright (C) 1984-2001 Award Software VIA SuperIO Device

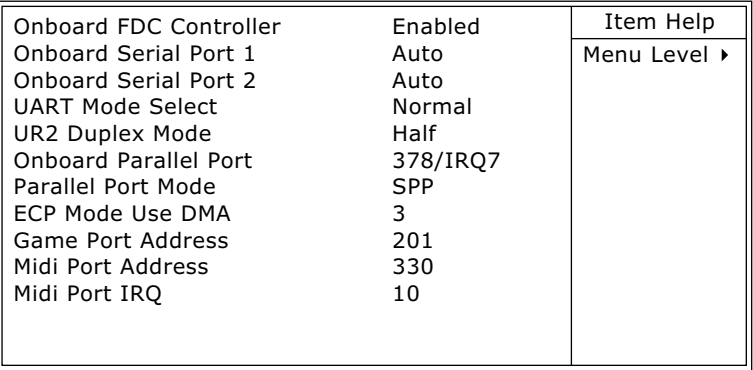

:Move Enter:Select +/-/PU/PD:Value F10:Save ESC:Exit F1:General Help F5:Previous Values F6:Fail-Safe Defaults F7:Optimized Defaults

- \* Onboard FDC 此選擇允許使用者啟動或關閉內建的軟式磁碟控制 Controller 器, 預設值為 "Enabled" 。
- \* Onboard Serial 此選項允許使用更改內建串聯埠 1/2 的 I/O 位址及 Port 1 / Port2 IRQ 設定值,預設值各為 Auto 。
- \* UART Mode Select 此功能是設定 COM2 埠的紅外線功能。
- \* UR2 Duplex Mode 設定紅外線雙工模式為半雙工 / 全雙工。
- \* Onboard Parallel Port 此選項允許使用者去調整內建並聯埠 I/O 位址及 IRQ,如您對電腦的架構不是很了解,請將這個選項 置於預設值。
	- \* Parallel Port 此選項提供了四個不同的選擇 "SPP, EPP, ECP, **Mode** EPP/ECP",使用者可依您的需求作不同的設定,如 您對此選項有疑問,請參考您的印表機使用手冊。

\* ECP Mode Use DMA 此預設值為"3"。

\* Game Port Address 設定主機板上的游戲追位址。

\* Midi Port Address 設定 Midi 介面位址。

\* Midi Port IRQ 設定 Midi 所使用的 IRQ 值。

Init Display First 此選項提供了開機所使用顯示裝置的選擇,您可選擇 由PCI顯示卡來顯示開機或者由AGP顯示卡來顯示 開機。

- OnChip USB Control- 設定主機板上的USB接腳功能,如欲使用USB介面的 ler 週邊設備就要設定成 Disabled。
	- USB Keyboard Sup- 設定USB鍵盤的支援,當您使用USB鍵盤時,這個 port 選擇必須為 Enabled。
- IDE HDD Block Mode 此選項為區塊傳輸,請將此項目設為 Enabled,以 讓BIOS自動偵測硬碟機每一個磁區可支援的讀/寫 區塊的最佳數目。

4-6.6 POWER MANAGEMENT SETUP (電源管理設定)

- •此選項提供使用者設定微處理器、硬碟機、螢幕的省電功能運作方式。使 用者可藉由此選單,對整個系統的電源進行有效的管理,以達到節約能源 的目地。
- 1. 在CMOS的設定主畫面中選擇"POWER MANAGEMENT SETUP",即 可進入電源管理設定。
- 2. 您可使用鍵盤上的方向鍵,移動游標到您所要的選項上,並且可利用 **PgUp / PgDn / + / -** 鍵,變更您所須要變更選項的設定值。

CMOS Setup Utility - Copyright (C) 1984-2001 Award Software Power Management Setup

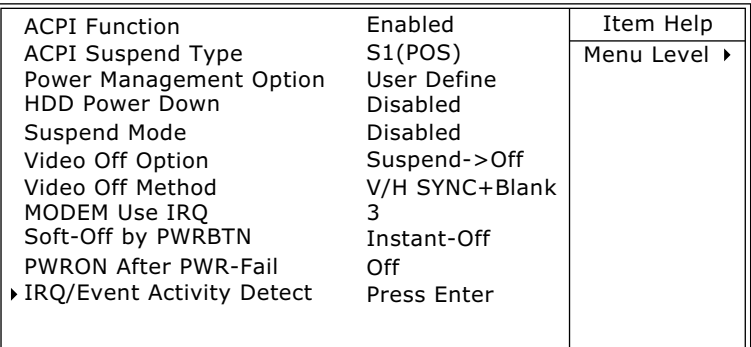

:Move Enter:Select +/-/PU/PD:Value F10:Save ESC:Exit F1:General Help F5:Previous Values F6:Fail-Safe Defaults F7:Optimized Defaults

**72**

ACPI Function 設定進階電源設定介面。

ACPI Suspend Type 此選項提供使用者選擇進入休眠的模式。

**S1(POS)**

當系統進入 S1 的模式 (Power On Suspend),處 理器及系統記憶體則保持在進入休眠前的狀態,且 提供整個系統的電源皆正常供給。 **S3(STR)** 當系統進入S3的模式(Suspend To RAM),系統會 將回復時所有的資料儲存至系統記憶,且停止微處 理器的運作,此時,系統電源除了供給記憶體外 ,其餘皆停止運用。

#### Power Management 設定電源管理方式。選項有 User Define 及 Max **Saving**

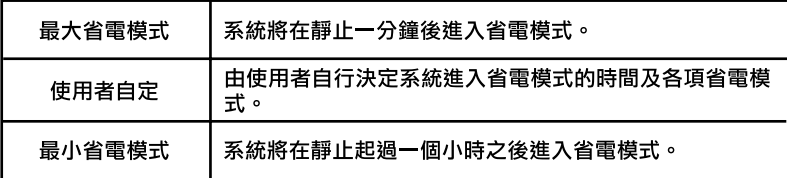

HDD Power Down 設定硬碟機的電源管理。

**Suspend Mode 休眠模式設定。** 

**Video Off Option** 選擇影像在何種省電模式下關閉。

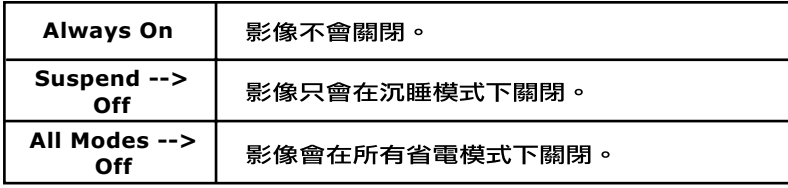

Video Off Method 設定螢幕關閉的方式。

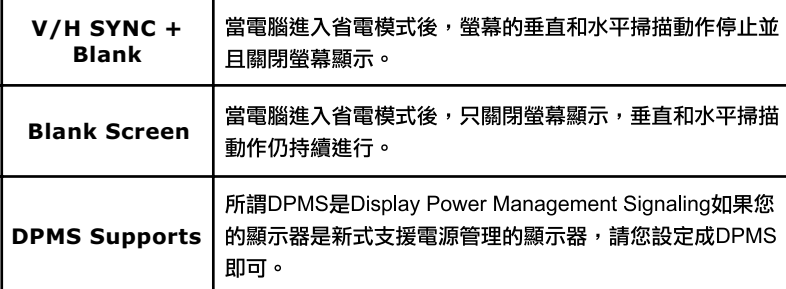

MODEM Use IRQ 指定數據機的 IRQ,以便喚醒系統工作。

Soft-Off by PWRBTN 設定按下電源開關,電源關閉模式。

PWRON After PWR- 此選項允許使用者使用您的電源供應器的開關來啟動 Fail 系統電源,或提供電源自動回復功能。

#### IRQ/EVENT ACTIVITY DETECT

CMOS Setup Utility - Copyright (C) 1984-2001 Award Software IRQ/Event Activity Detect

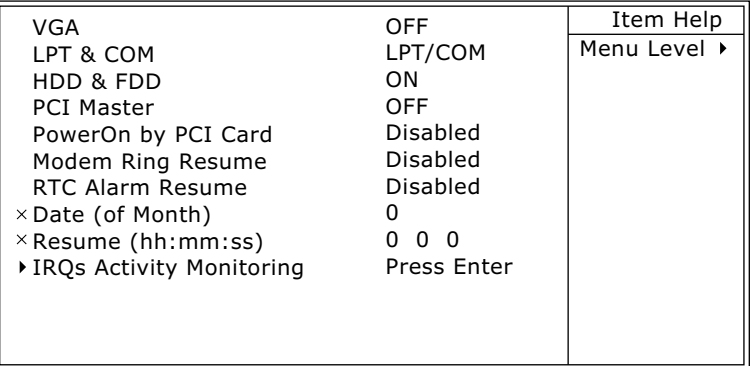

:Move Enter:Select +/-/PU/PD:Value F10:Save ESC:Exit F1:General Help F5:Previous Values F6:Fail-Safe Defaults F7:Optimized Defaults

#### \* VGA 設定顯示卡省電甦醒監控。

- \* LPT & COM 設定並列埠、串列埠的省電甦醒。
- \* HDD & FDD 設定硬、軟碟的省電甦醒。
- \* PCI Master 當此選項設為開啟(ON)時,任何發生在 PCI 裝置的動 作,都會喚醒已進入省電模式的系統。
- PowerOn by PCI Card 此功能是設定當進入省電模式後介面卡如果有動作是 否可恢復電腦運作。
- Modem Ring Resume 設定數據機啟動功能。
	- RTC Alarm Resume 當使用者啟動此選項,系統可依您所設定的時間開啟 系統,或是將系統從休眠狀態下特定的時間中回復。

Date (of Month) 當啟動定時開機功能(RTC Alarm Resume時, 使用者可 以自行設定啟動的日期。 時間格式:時/分/秒

Resume Time (hh:mm: 當啟動定時開機功能(RTC Alarm Resume<mark>時</mark>,使用者可 **ss) 以自行設定啟動的時間。** 時間格式:時/分/秒

#### \* IRQs ACTIVITY MONITORING

CMOS Setup Utility - Copyright (C) 1984-2001 Award Software IRQ Activity Monitoring

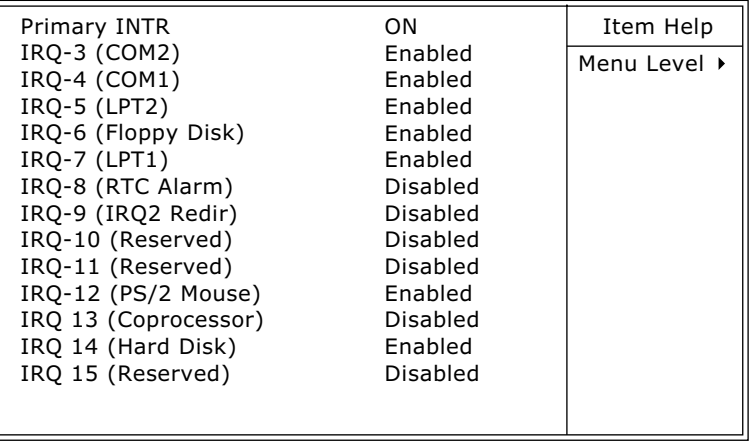

:Move Enter:Select +/-/PU/PD:Value F10:Save ESC:Exit F1:General Help F5:Previous Values F6:Fail-Safe Defaults F7:Optimized Defaults

下列圖表為系統中斷向量中 IRQ 值的列表。 當I/Q裝置想取得系統資料時,它必需發出請求, 當設定為開啟時,將避免系統進入電源管理模式, 也不會喚醒。 **IRQS Activity Monitoring**

4-6.7 PNP / PCI CONFIGURATION (PNP/PCI 組態設定)

- ·此選項提供使用者設定隨插即用介面以及PCI介面的相關參數。在此選單 中,使用者可視其需要更改PCI匯流排的中斷向量(**IRQ**),及其它的硬體設 ==-
- 1. 在 **CMOS** 的設定主畫面中選擇 "**PNP/PCI CONFIGURATION**",即可進 入 PNP/PCI 組態設定。
- 2. 您可使用鍵盤上的方向鍵,移動游標到您所要的選項上,並且可利用 **PgUp / PgDn / + / - 鍵,變更您所須要變更選項的設定值。**

CMOS Setup Utility - Copyright (C) 1984-2001 Award Software PnP/PCI Configurations

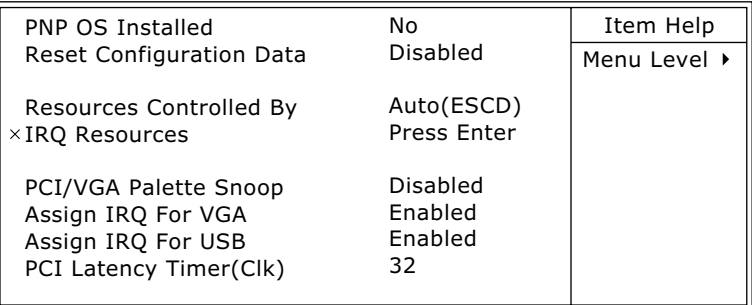

:Move Enter:Select +/-/PU/PD:Value F10:Save ESC:Exit F1:General Help F5:Previous Values F6:Fail-Safe Defaults F7:Optimized Defaults

PNP OS Installed 設定作業系統是否支援隨插即用功能。

注意:當您選擇 "NON-PNP" 作業系統, BIOS 將會自動關閉所 有的元件,除了開機元件外。

Reset Configuration 設定重置系統資源的資料,將資源分配(IRQ)回復至預 **Data** -

#### Resource Controlled 使用者可依硬體的需求,視其需要改變部份中斷向量 **By (IRQ)**

IRQ RESOURCES 當資源分配由使用者自行控制時可啟動此功能。

CMOS Setup Utility - Copyright (C) 1984 - 2001 Award Software IRQ Resources

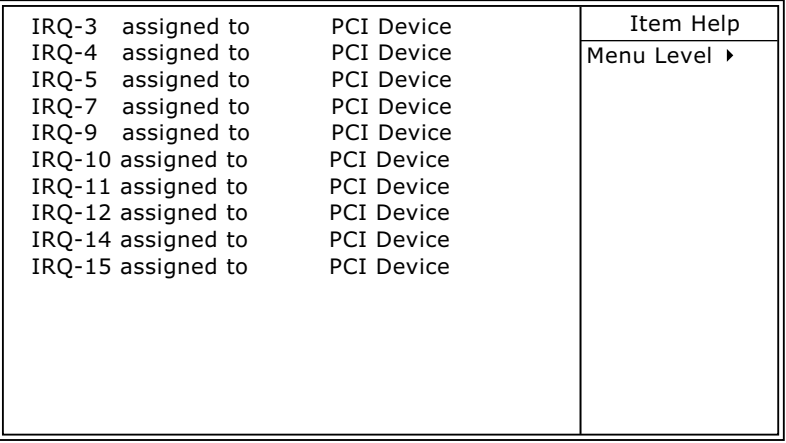

:Move Enter:Select +/-/PU/PD:Value F10:Save ESC:Exit F1:General Help F5:Previous Values F6:Fail-Safe Defaults F7:Optimized Defaults

PCI/VGA palette Snoop 有些非標準的顯示卡,如影像壓縮卡(MPEG Card)及 圖形加速卡,會有些許顏色不精準的情況,當此選項 啟動時(Enabled),或許可以改善此問題。

#### Assign IRQ for VGA 設定系統是否指定中斷向量 IRQ 給使用者所指定的 顯示卡。

**Assign IRQ for USB** 設定系統是否指定中斷向量 IRQ 給 USB 裝置。

PCI Latency Timer(CIk) 設定 PCI 延遲時間,請將設定值設定為 °ß32°®。

4-6.8 SmartDoC ANti-Burn Shield (智慧型 CPU 防護盾)

- ·使用者不僅可利用智慧型 CPU 防護盾偵測系統各項電壓、溫度及風扇的轉 速,更可利用智慧型 CPU 防護盾所提供的的特殊功能,適時在微處理器溫 度過高時發出警告或切斷電源。
- 1. 在 CMOS 的設定主畫面中選擇 "SMARTDOC ANTI-BURN SHIELD", 即可進入智慧型 CPU 防護盾設定。
- 2. 您可使用鍵盤上的方向鍵,移動游標到您所要的選項上,並且可利用 PgUp / PgDn / + / - 鍵,變更您所須要變更選項的設定值。

CMOS Setup Utility - Copyright (C) 1984-2001 Award Software SmartDOC Anti-Burn shield

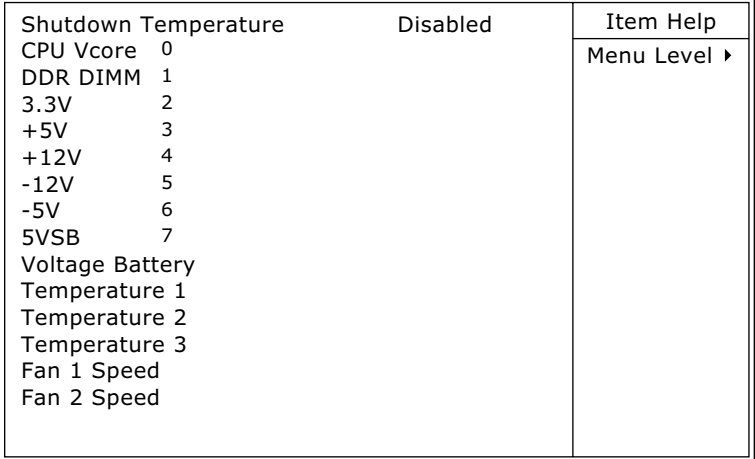

:Move Enter:Select +/-/PU/PD:Value F10:Save ESC:Exit F1:General Help F5:Previous Values F6:Fail-Safe Defaults F7:Optimized Defaults

Shutdown Tempera- 使用者可以利用此選項, 在微處理器的溫度超出您的 ture 設定值時, 在 1~3 秒中關閉系統電源, 避免因微處 理器溫度過高而導致損壞。

CPU Vcore 顯示 CPU 正確的電壓數值。

DDR DIMM 顯示 DDR 記憶體的工作電壓。

Voltage Battery 顯示正確的電壓數值。

Temperature 1/2/3 顯示目前系統各項溫度。

FAN 1/2 Speed 顯示目前風扇的轉速。

#### 4-6.9 FREQUENCY/VOLTAGE CONTROL

- 1. 在CMOS的設定主畫面中選擇"FREQUENCY/VOLTAGE CONTROL", 即可進入電源管理設定。
- 2. 您可使用鍵盤上的方向鍵,移動游標到您所要的選項上,並且可利用 **PgUp / PgDn / + / - 鍵,變更您所須要變更選項的設定值。**

CMOS Setup Utility - Copyright (C) 1984-2001 Award Software Frequency / Voltage Control

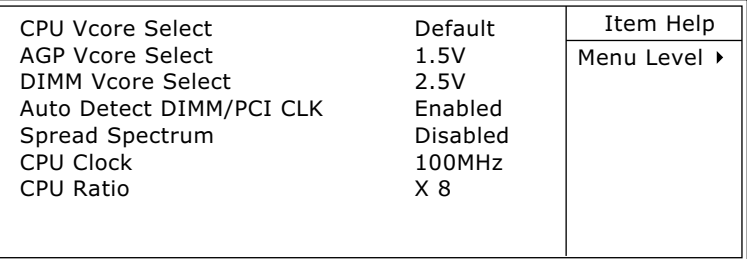

:Move Enter:Select +/-/PU/PD:Value F10:Save ESC:Exit F1:General Help F5:Previous Values F6:Fail-Safe Defaults F7:Optimized Defaults

- **CPU Vcore 此選項允許使用者調整CPU核心電壓。調高CPU核 Select 心電壓可達到超頻的效果,但容易損壞或縮短CPU** 的壽命,因此強烈建議使用者將此選項設定為預設 值。 選項:1.100V ~ 1.850V in 0.025 stepping 。
- **AGP Vcore 此選項允許使用者調整AGP核心電壓。例如CPU欲 Select 超頻時,當預設的1.5V電壓不足,可藉由調高此選** 項以符合所需的電壓數值。 選項: 1.5V ~ 1.8V in 0.1V stepping.
- **DIMM Vcore 此選項允許使用者調整 DIMM 核心電壓。此選項允 Select** 許使用者調整AGP核心電壓。例如CPU欲超頻時, 當預設的2.5V電壓不足,可藉由調高此選項以符合 所需的電壓數值。 選項: 2.5V ~ 2.8V in 0.1V stepping.

**Auto Detect** 設定 DIMM 記憶體和 PCI 匯流排的時脈。 **DIMM/PCI CLK**

Spread Spetrum 此功能僅提供在 EMI 測試時使用。

**CPU Clock CPU 的時脈設定。** 

**CPU Ratio CPU 的頻率設定。** 

**82**

#### 4-6.10 LOAD OPTIMIZED DEFAULTS (載入最佳化的設定值)

- •此選項提供使用者載入 BIOS 的 CMOS 預設值。
- ・進入設定主畫面中以鍵盤方向鍵選擇"LOAD SETUP DEFAULTS"後, 按下<Enter>鍵即可進入設定子畫面。

CMOS Setup Utility - Copyright (C) 1984 - 2001 Award Software

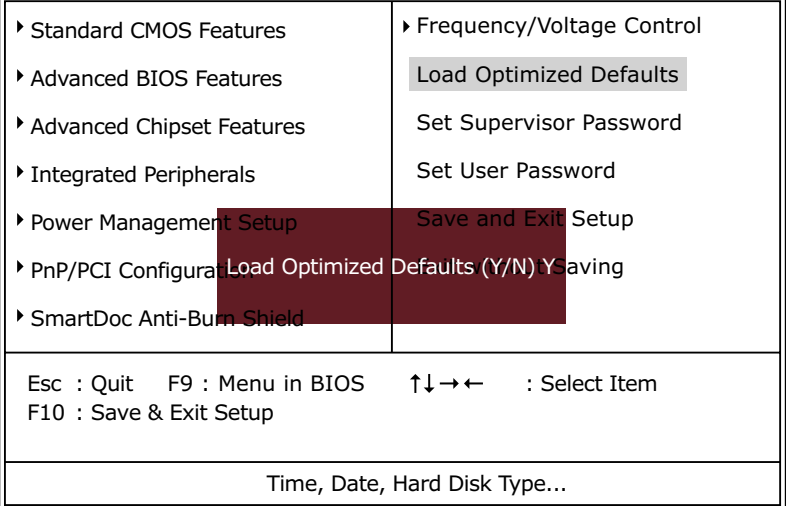

#### • 按下<Y>鍵後即可載入 BIOS 的 CMOS 預設值。

·待完成設定後,按下<Esc>鍵回到主畫面。

- 4-6.11 SET SUPERVISOR / USER PASSWORD (管理者與使用者 密碼設定)
	- •這兩個選項允許您設定系統密碼。通常管理者較使用者擁有高優先權改變 CMOS設定選項,設定密碼的步驟如下:
	- 1. 在主選單中選擇 "Change Password" 並按 <Enter>,接著會顯示下列訊 息:

"Enter Password: "

- 2. 當第一次啟動這個選頂,將進入8種特性的密碼設定請按下 <Enter> 鍵. (此螢幕不會顯示所進入的特性選項)。
- 3. 之後您將進入密碼設定,出現下列訊息提示您確認密碼:

"Confirm Password: "

- 4. 再次輸入您設定的密碼 "exactly", 並確認無誤後按下 <Enter>。
- 5. 將游標移至"Save & Exit Setup"儲存密碼。
- 6. 如果您必須刪除之前設定的密碼, 請選擇管理者密碼並按下<Enter> 鍵, 此密碼即被刪除。
- 7. 將游標移至"Save & Exit Setup"儲存安裝的選項;而舊密碼在您下一 次開啟系統之前仍然是存在的
- 8. 按下<Enter>鍵離開主書面。

注意: 假如您忘記或遺失密碼,唯一的方法是谁入系統中清除 CMOS RAM,所有設定的資料都將遺失您必須重新再做一次BIOS設 定。

4-6.12 SAVE & EXIT SETUP (儲存並離開 BIOS 設定)

<u>・在主畫面中以鍵盤方向鍵選擇"SAVE & EXIT SETUP"後,按下<Enter></u> 鍵即可進入設定子畫面。

**"SAVE to CMOS and EXIT (Y/N) ? Y "**

·若您想要使用新的設定,請按<Y>鍵後,再按下<Enter>鍵,此時電腦會重 新啟動並套用新的設定。

#### 4-6.13 EXIT WITHOUT SAVING (離開 BIOS 設定但不儲存)

・在主畫面中以鍵盤方向鍵選擇" EXIT WITHOUT SAVING"後,按下 <**Enter>**鍵即可進入設定子畫面。

**"Quit Without Saving (Y/N) ? Y "**

·若您並不想要使用新的設定,請按<Y>鍵後,再按下<Enter>鍵,此時電腦 會重新啟動並套用原先的設定。